# **Lector de DNI-e SIM y Tarjetas Criptográficas (KLT0084)**

Manual de uso

# **Contenido del paquete.**

En el embalaje encontraremos:

- Lector de Dni
- Mini CD con drivers y utilidades.

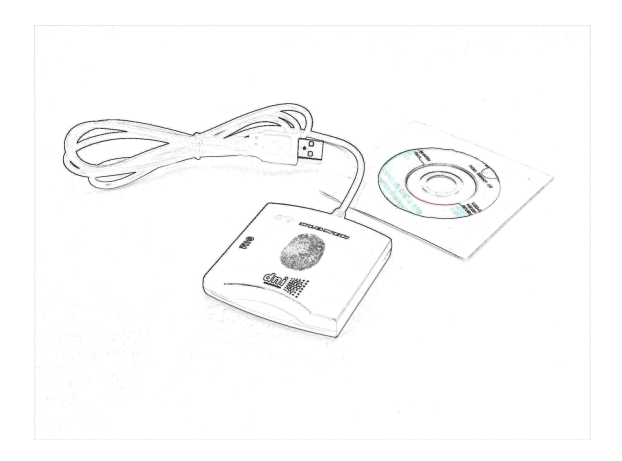

# **Instalación.**

#### Windows XP

Antes de conectarlo deberemos de instalar el Driver correspondiente, para ello accederemos al CD que viene con el lector, accediendo a "Mi PC" y a la unidad lectora.

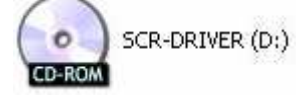

A continuación ejecutaremos el instalador del driver haciendo doble click sobre el fichero "SmartCardReader setup Win xp".

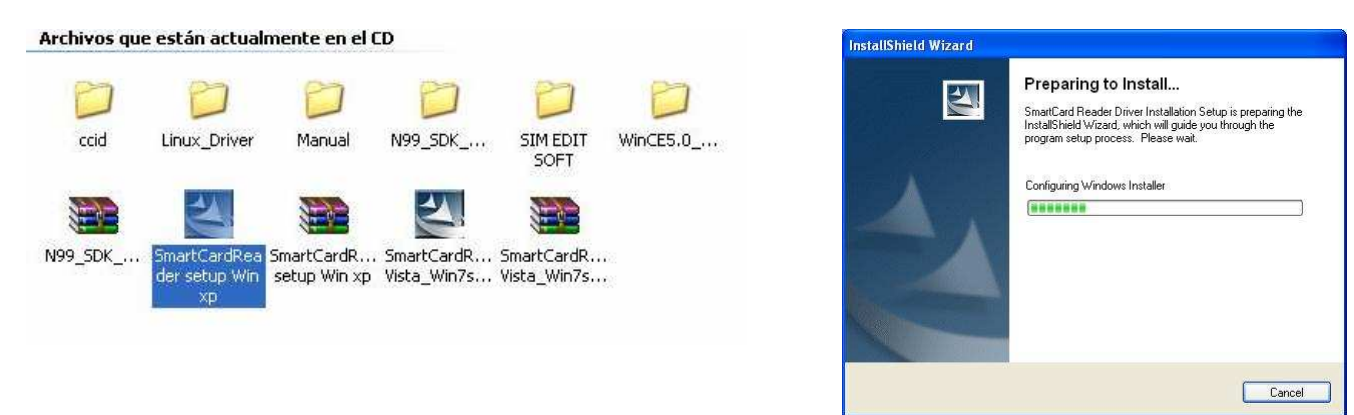

Nos advierte que no debemos tener conectado el lector, si lo tenemos lo desconectamos. Pulsamos "Aceptar"

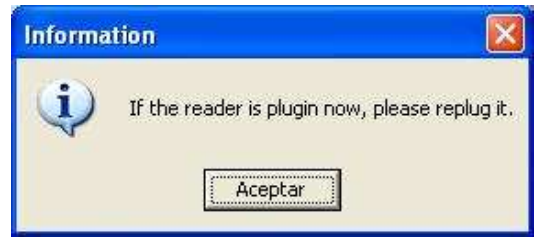

Se instalara el Driver y para terminar pulsaremos sobre "Finish"

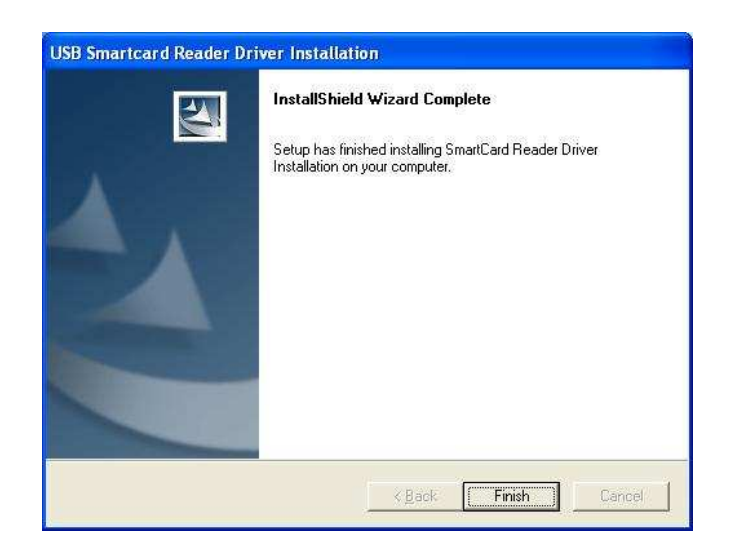

Tras la instalación reiniciaremos el equipo. Una vez reiniciado conectamos el lector a un puerto usb 2.0 que funcione correctamente y se encenderá una luz roja indicando que esta listo.

#### Windows Vista / Windows 7

En la mayoría de ordenadores con Windows Vista o Windows 7 no es necesario instalar previamente el Driver, es suficiente con conectar el lector y lo detecta e instala solo el propio ordenador, pero existen casos en que si es necesario la instalación de un driver previo, para esos casos procedemos como sigue.

Si hemos conectado el lector lo desconectamos y reiniciamos el equipo, a continuación accedemos al CD adjunto igual que hacíamos con Windows XP y ejecutamos el instalador haciendo doble click en el fichero llamado "SmartCardReader Vista\_Win7setup".

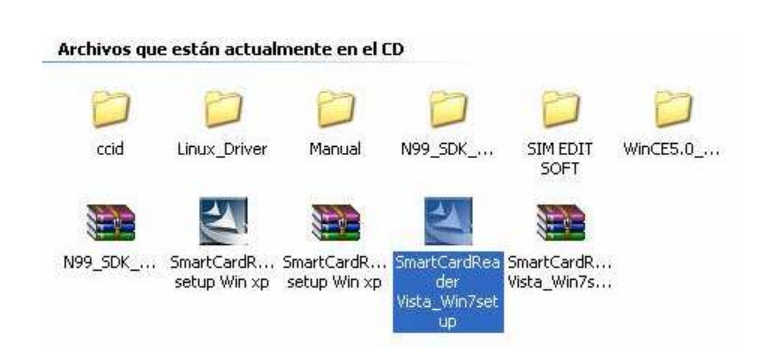

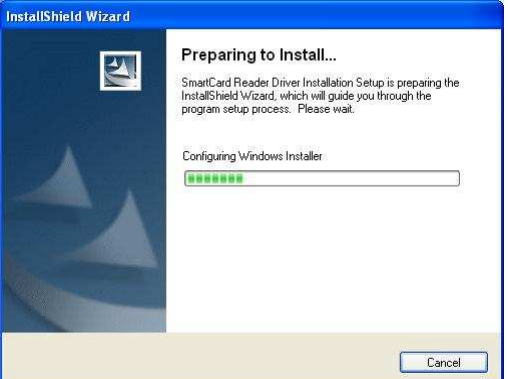

Tras instalar el driver procedemos a conectar el lector y se encenderá una luz roja indicando que esta listo.

## **Prueba del lector.**

Tanto en Windows XP como en Vista o Windows 7 se puede probar que el lector funcione y este correctamente instalado usando un programa de prueba llamado "Demo9520" que se encuentra situado en el CD adjunto dentro de la carpeta "N99\_SDK\_v1.01" y dentro de esta en la carpeta "SampleCode&DemoTool".

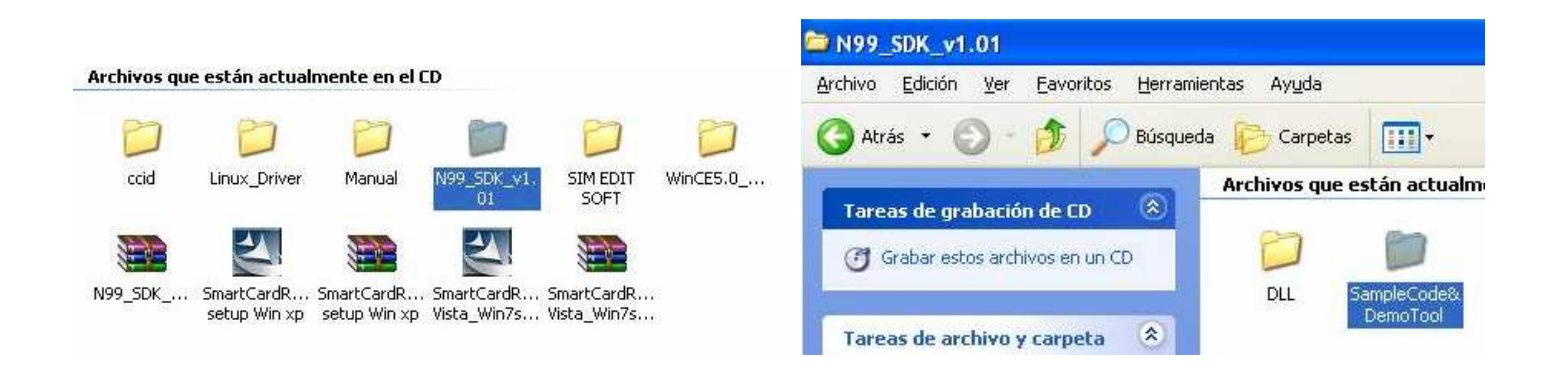

Al ejecutar "Demo9520" sin tener insertado el DNI electrónico o cualquier otra tarjeta con chip en la misma posición nos aparecerá la siguiente pantalla:

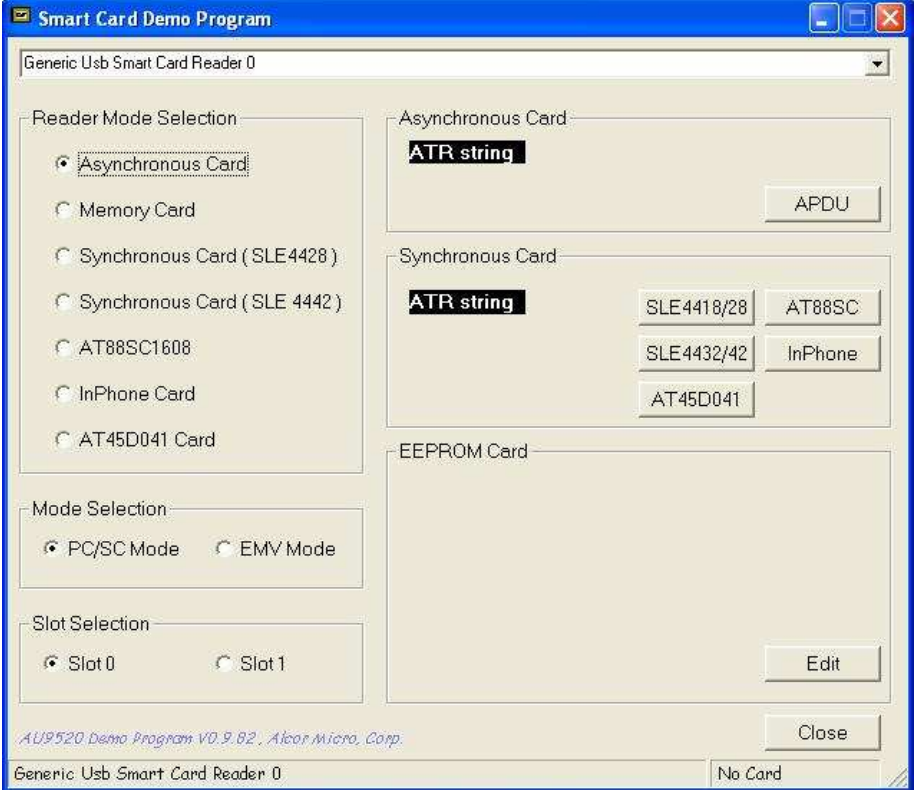

Insertamos el DNI electrónico o cualquier otra tarjeta con chip en la misma posición, se encenderá una luz azul en el lector y cambiará la pantalla mostrándonos el ATR String (ATR string se refiere a una cadena de bytes devueltos por una tarjeta inteligente cuando es insertada en un lector de tarjetas inteligentes.) indicando también en la parte baja que es una tarjeta asíncrona.

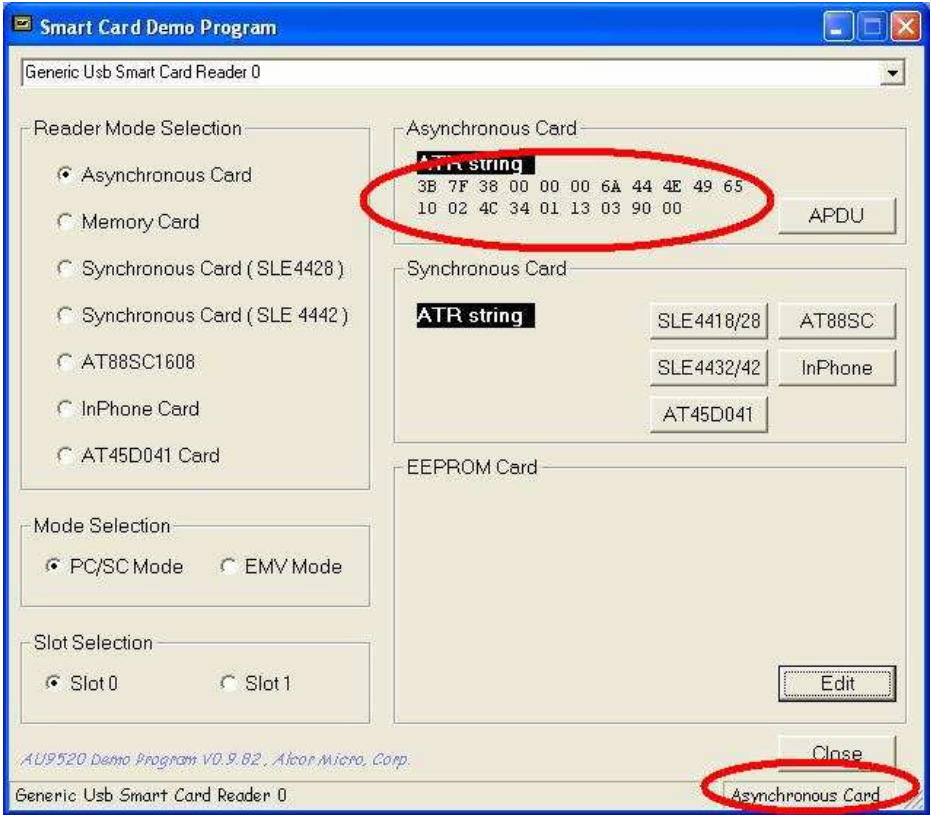

Si no es así habrá que revisar las posibles causas:

- Driver del lector instalado incorrectamente o no instalado, lo podemos comprobar accediendo al Administrador de dispositivos. (En la imagen de abajo vemos cuando esta correctamente instalado)

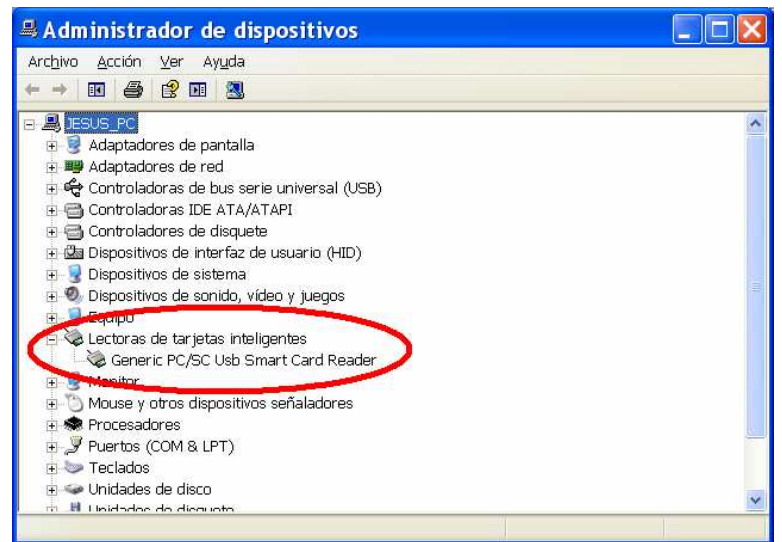

- Puertos usb que no son 2.0 o con problemas, en algunos ordenadores, sobre todo con XP, los puertos usb pueden dar problemas con dispositivos más complejos que un simple ratón. Habría que probar si hay problemas en otro ordenador.
- Lector en mal estado, se debería probar en otro ordenador y si sigue fallando contactar con el vendedor.

## **Usar DNI electrónico**

Para poder usar el DNI electrónico aun nos faltará realizar la instalación de lo que se denomina "Modulo Criptográfico del DNIe" que se obtiene de la Pagina del DNI electrónico, hay que acceder a http://www.dnielectronico.es/ luego a "**Área de Descargas**" elegir el sistema operativo, como ej. vamos a elegir el "**Sistema Windows**" luego "**Sistemas Windows compatible con Vista y con 64 bits**" y por ultimo "**Drivers CSP para sistemas Windows**", nos indicará entonces que hacemos con el fichero que se va a descargar, podemos guardarlo para poder reinstalarlo en varios equipos o ejecutarlo para instalarlo solo en el equipo que estemos usando.

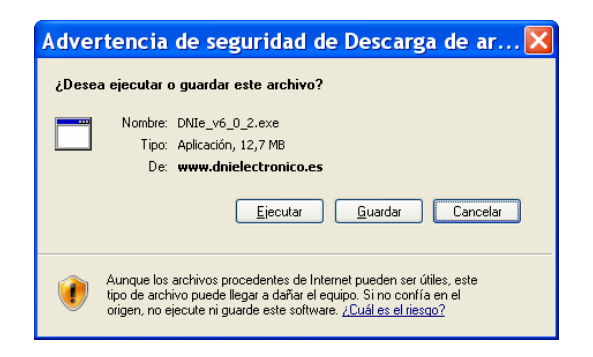

Tras esta instalación nos pedirá reiniciar el equipo y luego al arrancar que instalamos el certificado. Una vez hecho ya se debe poder usar el DNIe.

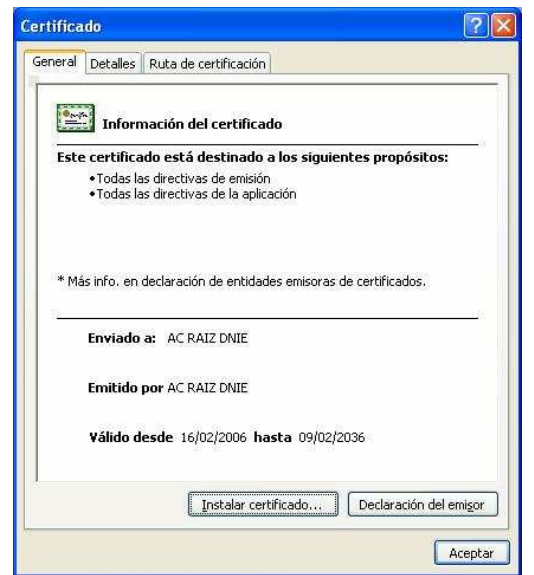

Si queremos verificar que esta todo correcto podemos usar dentro de la misma pagina del DNIe la opción de prueba que nos facilita, deberemos acceder a "**Cómo utilizar el DNIe**", luego a "**Verificar que funciona**" una vez allí seguiremos las instrucciones, una de las operaciones ya la deberíamos haber hecho, la instalación del Modulo Criptográfico, para poder hacer la prueba quedará solo por instalar el "Certificado Raíz de la FNMT clase2 CA" cuyo enlace aparece en la pagina, lo instalamos y bajamos a la parte final de la pagina donde haremos click sobre en enlace Comprobación de certificados , si todo ha ido bien nos mostrará una nueva pantalla igual a la que nos indica en la página y si falla también nos indica en la página las posibles pantallas y los posibles motivos.

Consejo: Utilizar siempre como navegador predeterminado el Internet Explorer

### Cambio del pin del DNIe

Si deseamos cambiar el pin que nos proporcionan cuando nos renovamos el DNI podremos hacerlo siguiendo las instrucciones de la misma web del DNIe, hay que acceder a http://www.dnielectronico.es/ luego a "**Área de Descargas**" elegir el sistema operativo, como ej. vamos a elegir el "**Sistema Windows**" luego "**Cambio de PIN a través de Internet (requiere Java 1.5 o superior)**" después "**Software Pad Virtual DNie "** y por ultimo "**InstalablePADVirtualv1.20.exe**", ejecutaremos o guardaremos y posteriormente ejecutaremos este fichero que nos instalará el programa necesario para cambiar el pin.

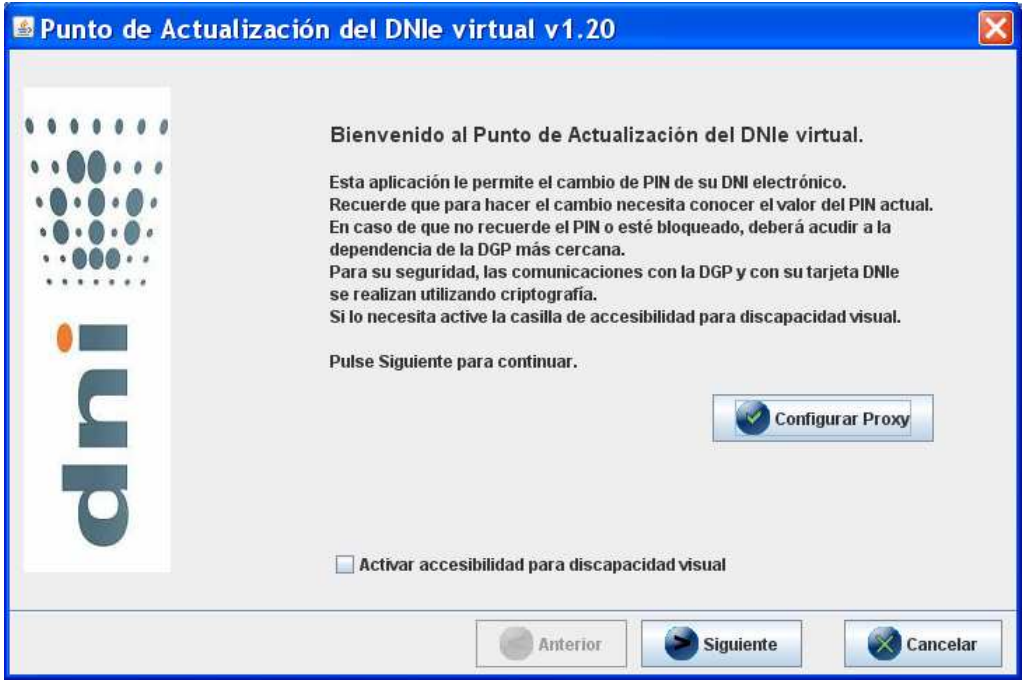

Consejo: Depende de la zona, hora y conexión a Internet este software puede fallar mucho en su conexión al servidor del cambio de pin, si es así reintentarlo varias veces y a distintas horas.

# **Utilidades adicionales**

Además de poder usar el DNI electrónico podremos usar el lector para acceder al contenido de las tarjetas SIM de los teléfonos móviles para ello instalaremos el programa Easy ATM SIM, deberemos acceder al CD adjunto, luego a la carpeta "SIM EDIT SOFT" y dentro de esta ejecutaremos "SMC\_SIM\_Editor". Una vez instalado podremos acceder al contenido de la tarjeta SIM (si esta tenia PIN nos lo pedirá).

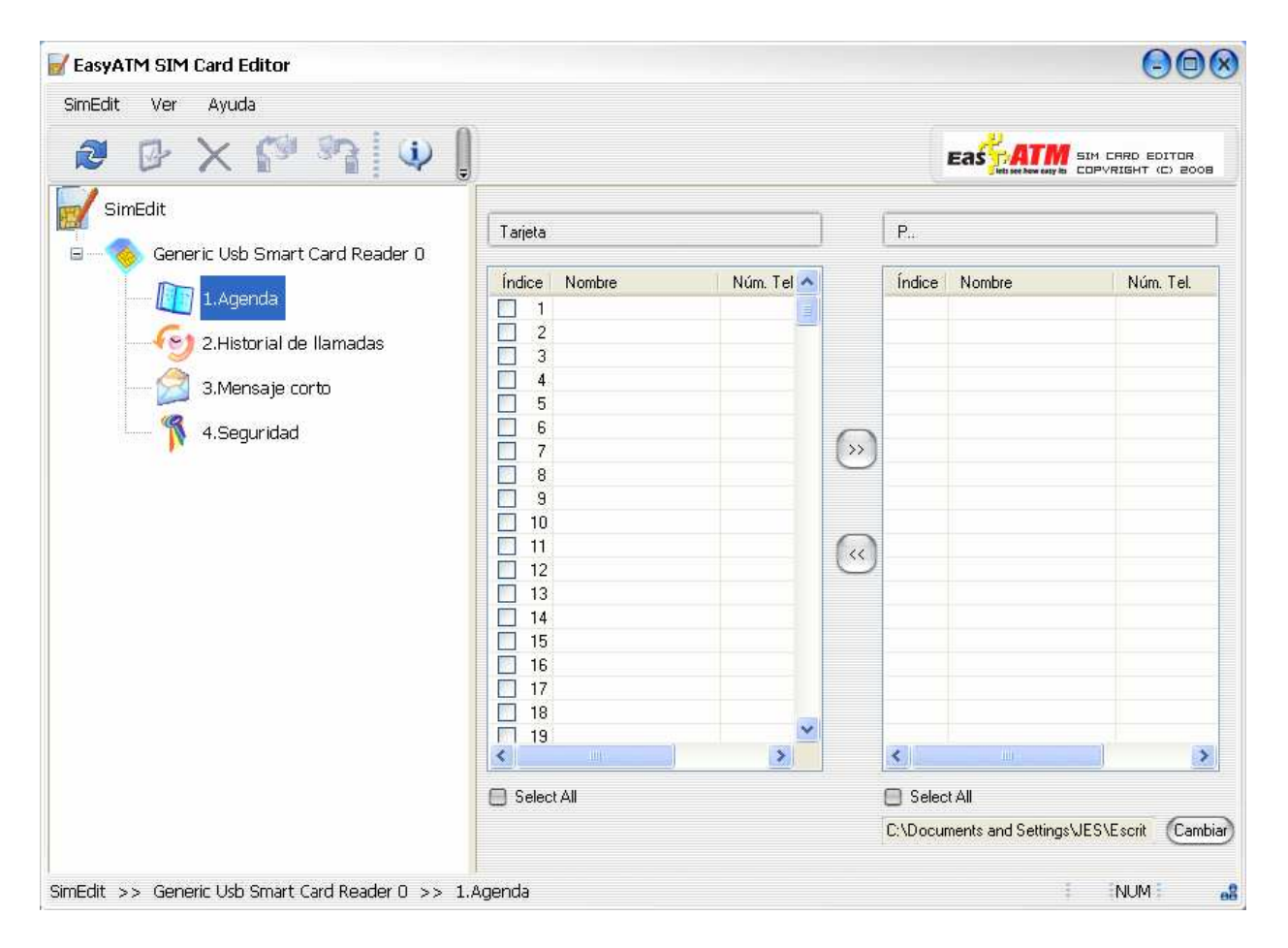

El presente manual quiere ser una ayuda al usuario, no todos los equipos son iguales, ni sirven todas las instrucciones para todos los ordenadores, hay que tener en cuenta que cada ordenador es además de maquina, los programas que se han instalado y su historial de uso y problemas.

Declinamos por tanto toda la responsabilidad en el uso de este manual.

Para dudas o preguntas puede dirigirse a:

Kloner Technology S.L. www.kloner.es

Kais Informática Valencia S.L.U. www.kais-informatica.com